## Schritte zum Re-Image des APIC-Controllers über HTTP-Server

## Inhalt

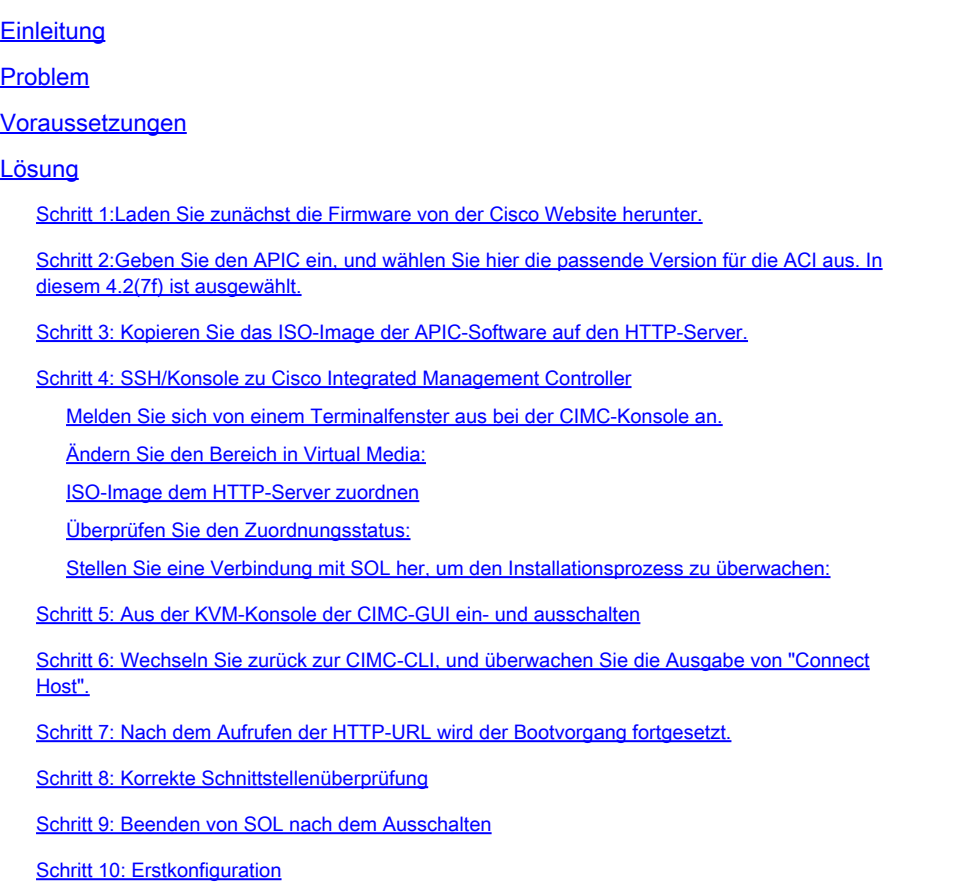

## **Einleitung**

In diesem Dokument wird beschrieben, wie APIC mithilfe des HTTP-Servers ein neues Image erstellt.

## Problem

Bei einem Ausfall des APIC-Clusters oder bei einer Hardwaremigration von L2/M2 auf L4/M4 können einzelne APIC-Geräte zur Wiederherstellung der Funktionalität ein neues Image benötigen. Dieses Verfahren skizziert einen optimierten Ansatz zur individuellen Neuabbildung der APICs mithilfe eines HTTP-Servers, der eine schnellere Cluster-Wiederherstellung bei minimaler Unterbrechung ermöglicht.

Wiederholen Sie den Vorgang sequenziell für jedes APIC-Gerät, das eine erneute Abbildung erfordert. Sobald alle APICs neu abgebildet wurden, stellen Sie die Cluster-Konfiguration nach Bedarf wieder her, und führen Sie umfassende Tests durch, um die Funktionalität zu überprüfen. Dieses kurze Verfahren ermöglicht eine effiziente APIC-Wiederherstellung, sodass Administratoren sofort auf Cluster-Ausfälle reagieren und den Netzwerkbetrieb effektiv wiederherstellen können.

Voraussetzungen

- 1. Der CIMC muss mit einer OOB-IP-Adresse konfiguriert werden.
- Lesen Sie die APIC-Versionshinweise, und bestätigen Sie, für welches APIC-Software-2. Image Sie ein neues Image erstellen müssen.
- 3. Software-Image von software.cisco.com anfordern
- 4. Bestätigen Sie, dass die MD5-Prüfsumme des Bilds mit der unter Cisco.com veröffentlichten übereinstimmt.
- 5. APIC-Image auf HTTP-Server hochladen

## Lösung

Um ein neues Image des APIC auf einem HTTP-Server zu erstellen, müssen die folgenden Schritte ausgeführt werden.

Schritt 1:Laden Sie zunächst die Firmware von der Cisco Website herunter.

Öffnen Sie software.cisco.com/download.

Schritt 2:Geben Sie den APIC ein, und wählen Sie hier die passende Version für die ACI aus. In diesem 4.2(7f) ist ausgewählt.

Beispiele:

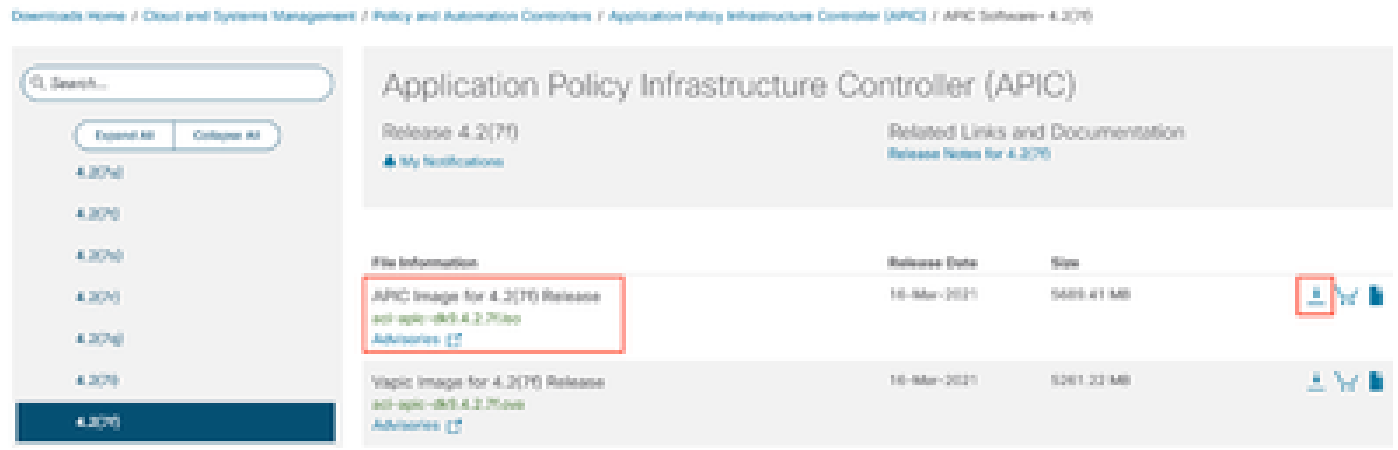

Schritt 3: Kopieren Sie das ISO-Image der APIC-Software auf den HTTP-Server.

Beispiel:- [http://x.x.x.x/iso/](http://10.197.204.4/iso/)

### $\Leftarrow$

# Index of /iso

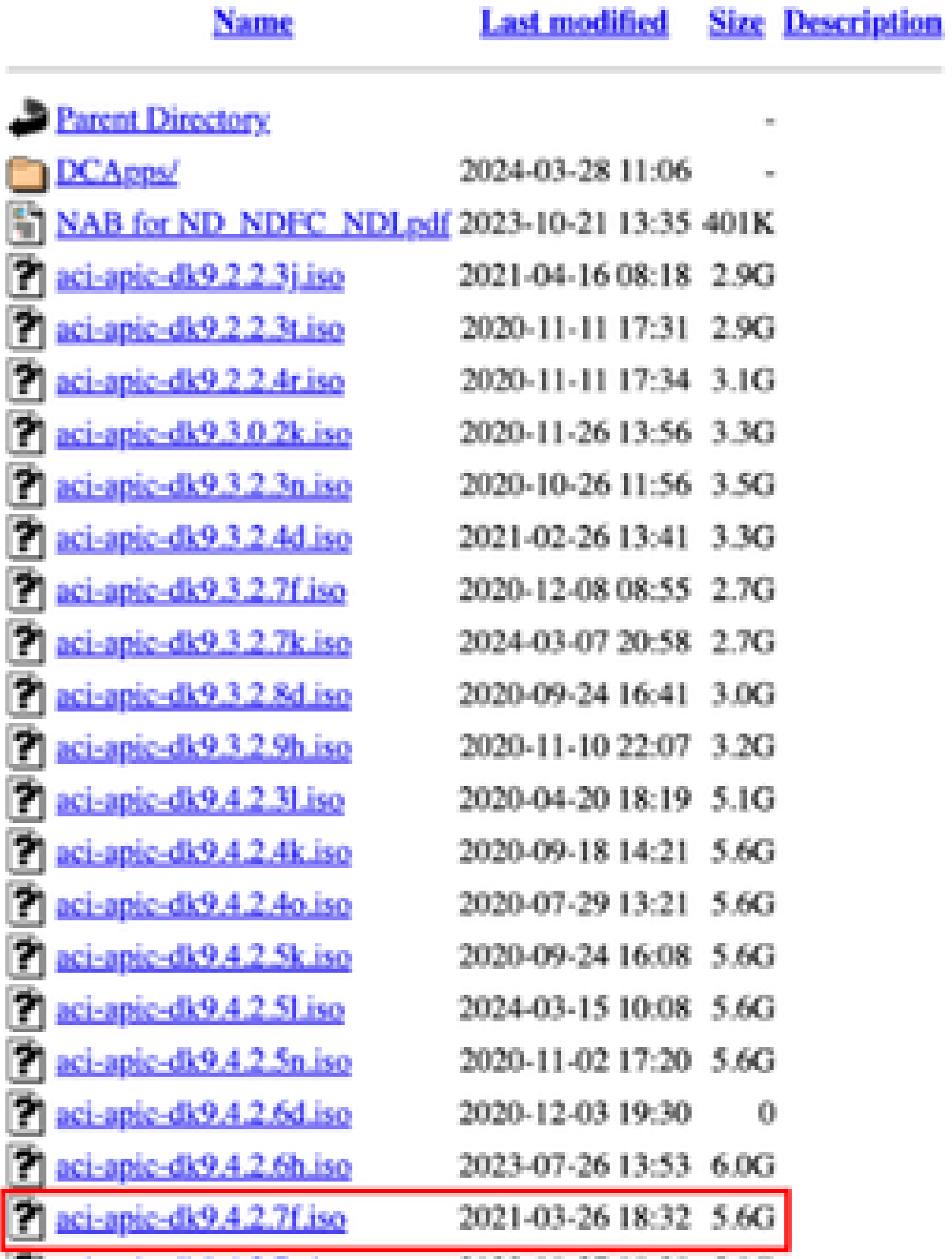

#### Schritt 4: SSH/Konsole zu Cisco Integrated Management Controller

• Melden Sie sich von einem Terminalfenster aus bei der CIMC-Konsole an.

```
<#root>
```
 **# ssh admin@cimc\_ip** 

wobei "cimc\_ip" die CIMC-IP-Adresse ist. Beispiele:

#### <#root>

**# ssh admin@x.x.x.x**

**admin@x.x.x.x's password:**

**system#**

• Ändern Sie den Bereich in Virtual Media:

#### <#root>

**system# scope vmedia**

**system /vmedia #**

• ISO-Image dem HTTP-Server zuordnen

#### <#root>

**system /vmedia # map-www volume\_name http://http\_server\_ip\_and\_path iso\_file\_name**

Dabei gilt:

- volume\_name ist der Name des Volumes.
- http\_server\_ip\_and\_path ist die IP-Adresse des HTTP-Servers und der Pfad zur ISO-Datei.
- iso\_filename ist der Name der ISO-Datei.

Hinweis : Zwischen http\_server\_ip\_and\_path und iso\_filename ist Leerzeichen.

Beispiele:

```
system /vmedia # map-www apic http://x.x.x.x/iso/ aci-apic-dk9.4.2.7f.iso
Server username: admin
Server password:
Confirm password:
```
Hinweis: /\* Wenn hier keine Authentifizierung erforderlich ist, drücken Sie einfach die Eingabetaste.

• Überprüfen Sie den Zuordnungsstatus:

#### <#root>

```
 system /vmedia #
```
**show mappings detail**

Der Map-Status muss als OK angezeigt werden.

Beispiele:

<#root>

```
system /vmedia #
```
**show mappings detail**

```
Volume apic:
        Map-Status: OK
        Drive-Type: CD
        Remote-Share: http://x.x.x.x/iso/
        Remote-File: aci-apic-dk9.4.2.7f.iso
        Mount-Type: www
        Mount-Options: noauto,username=admin,password=********3
        system /vmedia #
```
• Stellen Sie eine Verbindung mit SOL her, um den Installationsprozess zu überwachen:

#### <#root>

```
CISCO Serial Over LAN:
Press Ctrl+x to Exit the session
```
Schritt 5: Aus der KVM-Konsole der CIMC-GUI ein- und ausschalten

Wählen Sie Power > Power Cycle System (Kaltstart), um den Controller aus- und wieder einzuschalten.

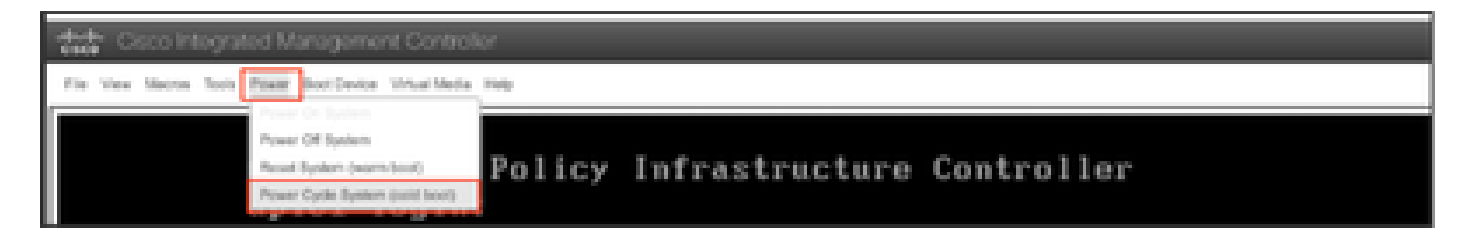

Von der SOL-Konsole aus: Beobachten Sie den Bildschirm während des Bootvorgangs, und bereiten Sie sich darauf vor, zum richtigen Zeitpunkt die F6-Taste zu drücken, um in das Boot-Auswahlmenü zu gelangen.

Beispiele:

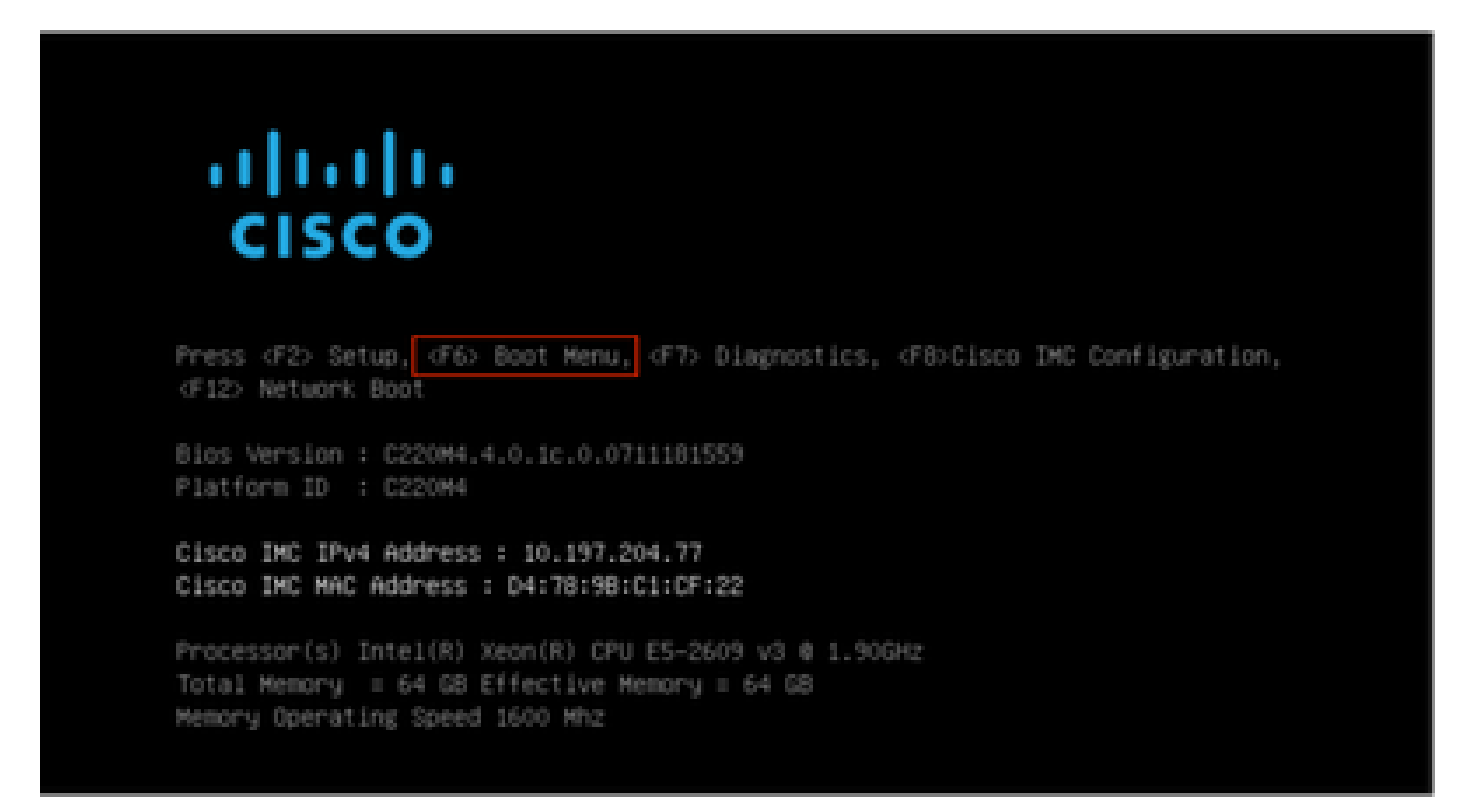

#### Nach Drücken der F6

Hinweis: Wenn Sie Ihre Chance verpassen und F6 nicht zum richtigen Zeitpunkt drücken konnten, gehen Sie zurück zu Schritt 5, um den Controller aus- und wieder einzuschalten und den Vorgang zu wiederholen, bis Sie F6 drücken können, um in das Boot-Auswahlmenü zu gelangen.

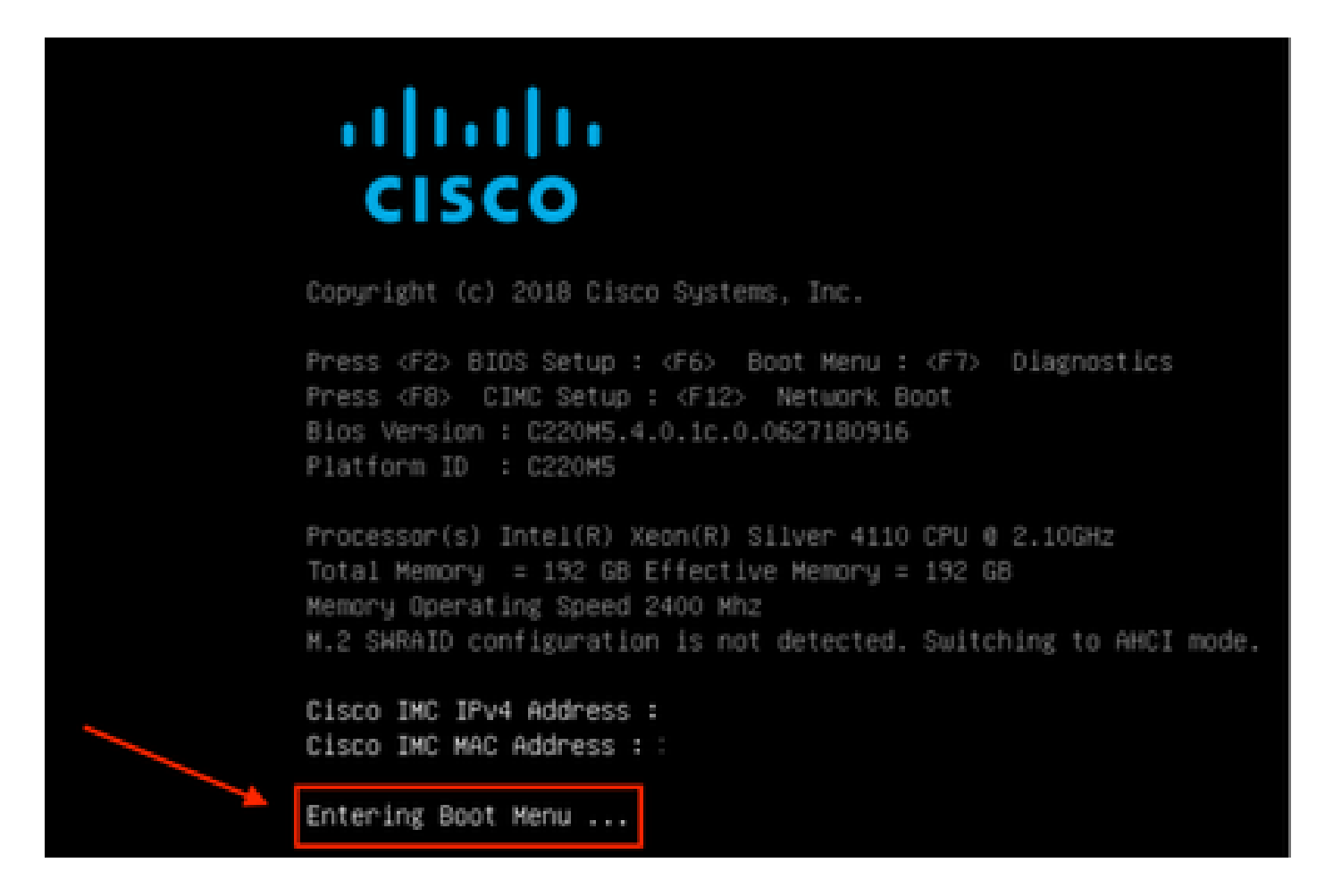

Sie können auch das BIOS-Kennwort eingeben. Das Standardkennwort lautet password.

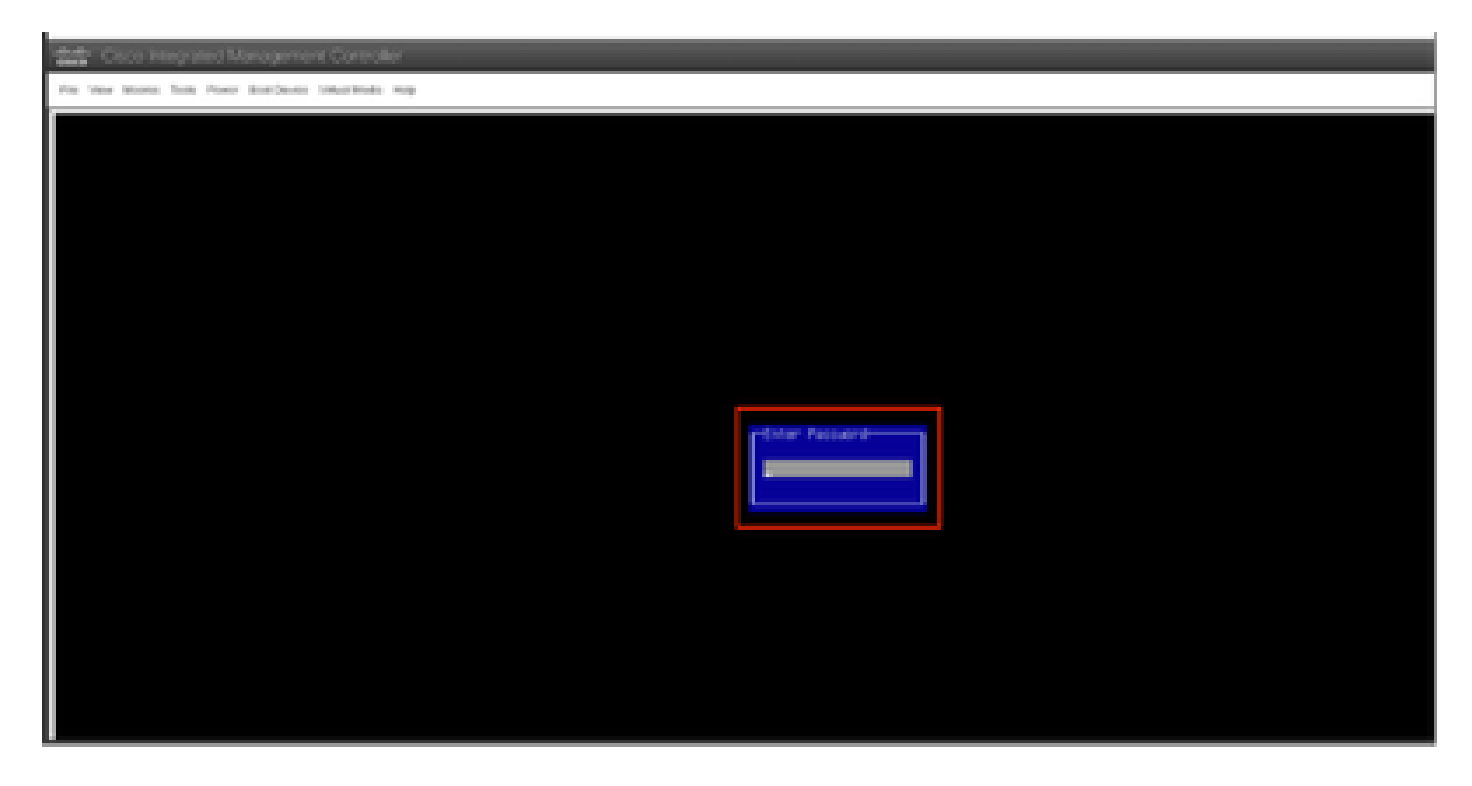

Wählen Sie im Startauswahlmenü die Option Cisco CIMC-Mapped vDVD1.22 als einmaliges Startgerät aus.

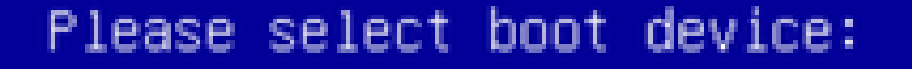

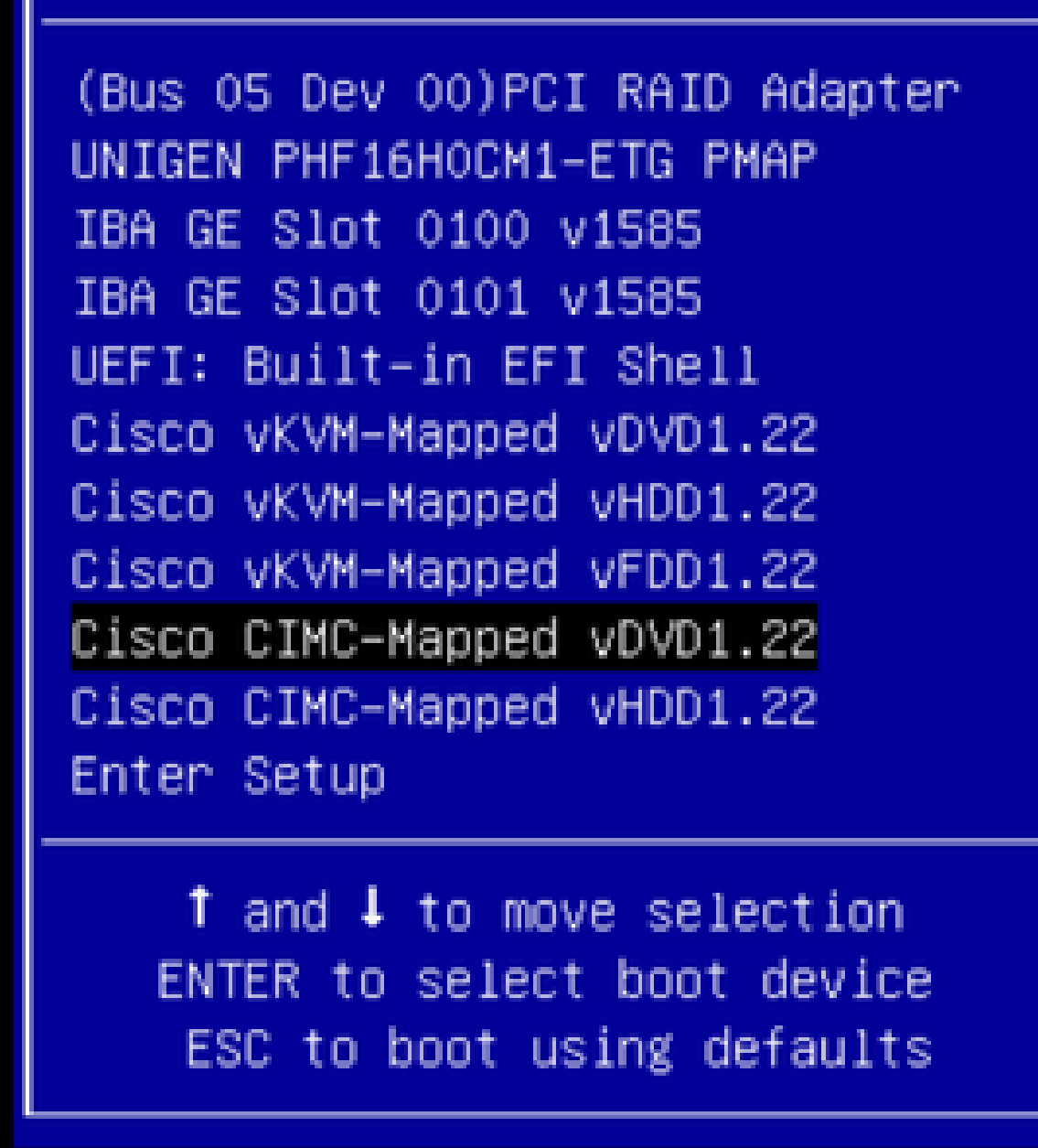

Schritt 6: Wechseln Sie zurück zur CIMC-CLI, und überwachen Sie die Ausgabe von "Connect Host".

Überwachen Sie die CIMC-CLI. Wenn Sie die Meldung "To speed up the install, enter iso url in next ten ten ten minutes" (Zur Beschleunigung der Installation geben Sie in den nächsten zehn Minuten eine ISO-URL ein) erhalten, geben Sie dann die HTTP-Server-URL mit dem APIC-Image ein.

```
<#root>
```

```
++ grep /run/install/repo
++ cut -f 1 -d ' '
++ tr -d '[:digit:]'
+ usbdevice=/dev/sr
+ mkdir /mnt/usbdata
+ mount /dev/sr2 /mnt/usbdata
mount: special device /dev/sr2 does not exist
+ true
+ '[' -f /mnt/usbdata/ifabric.iso ']'
+ mountpoint -q /mnt/usbdata
+ true
+ echo 'INFO: found second partition on install media but did not find ifabric.iso. '
INFO: found second partition on install media but did not find ifabric.iso.
+ echo 'Continuing on to ISO URL prompt.'
Continuing on to ISO URL prompt.
+ '[' 0 -eq 0 ']'
+ read_iso_url
+ true,,
+ echo
'To speed up the install, enter iso url in next ten minutes
: '     
<< Enter the http server URL with apic image >>
To speed up the install, enter iso url in next ten minutes:
+ read -t 600 -p '? ' url
?
<#root>
http://x.x.x.x/iso/aci-apic-dk9.4.2.7f.iso
5:program-log     
  << Enter the http server details >> 
[anaconda] 1:main* 2:shell  3:log  4:storage-lo> Switch tab: Alt+Tab | Help: F1
```
Hinweis: Zwischen http\_server\_ip\_and\_path und iso\_filename ist kein Leerzeichen.

Schritt 7: Nach dem Aufrufen der HTTP-URL wird der Bootvorgang fortgesetzt.

Hinweis: Wenn Sie die statische Option auswählen, werden Sie aufgefordert, den Schnittstellennamen, die Management-IP-Adresse und das Gateway einzugeben.

#### <#root>

```
+ '[' 0 -eq 0 ']'
+ read_iso_url
+ true
+ echo 'To speed up the install, enter iso url in next ten minutes: '
To speed up the install, enter iso url in next ten minutes:
+ read -t 600 -p '? ' url
?
[ahttp://x.x.x.x/iso/aci-apic-dk9.4.2.7f.iso 5:program-log                
++ awk -F '/|:' '{print $4}'
+ urlip=x.x.x.x
+ '[' -z http://x.x.x.x/iso/aci-apic-dk9.4.2.7f.iso ']'
+ '[' -z x.x.x.x ']'
+ break
+ '[' -n http://x.x.x.x/iso/aci-apic-dk9.4.2.7f.iso ']'
+ set +e
+ configured=0
+ '[' 0 -eq 0 ']'
+ echo 'Configuring network interface'
Configuring network interface
+ echo
'type static, dhcp, bash for a shell to configure networking,
 or url to re-enter the url: '
>> 
<< Type static and configure the APIC OOB IP address with it's gateway>>
type static, dhcp, bash for a shell to configure networking, or url to re-enter the url:
+ read -p '? ' ntype
<#root>
?
static
.   
<< Enter the static to configure the networking >>
[anaconda] 1:main* 2:shell  3:log  4:storage-lo> Switch tab: Alt+Tab | Help: F1
```
Hinweis: Wählen Sie nach der Eingabe der statischen Schnittstelle die richtige Schnittstelle aus. Wenn Sie die falsche Schnittstelle ausgewählt haben, beträgt der Paketverlust 100 %. Nach drei Fehlversuchen des Ping-Vorgangs wird erneut die richtige Schnittstelle ausgewählt, bis der Paketverlust 0 beträgt. Wenn Sie nicht wissen, dass die Schnittstelle die gesamte Schnittstelle einzeln ausgewählt hat.

Beispiele:

<#root>

+ case \$ntype in + configure\_static + echo 'Available interfaces' Available interfaces + ls -l /sys/class/net total 0 lrwxrwxrwx. 1 root root 0 May 3 07:08

#### **enp11s0**

-> ../../devices/pci0000:00/0000:00:03.0/0000:06:00.0/0000:07:01.0/0000:09:00.0/0000:0a:00.0/0000:0b:0 lrwxrwxrwx. 1 root root 0 May 3 07:08

#### **enp12s0**

 -> ../../devices/pci0000:00/0000:00:03.0/0000:06:00.0/0000:07:01.0/0000:09:00.0/0000:0a:01.0/0000:0c:00.0/net/enp12s0 lrwxrwxrwx. 1 root root 0 May 3 07:08

#### **enp1s0f0**

 -> ../../devices/pci0000:00/0000:00:01.0/0000:01:00.0/net/enp1s0f0 lrwxrwxrwx. 1 root root 0 May 3 07:08

#### **enp1s0f1**

 -> ../../devices/pci0000:00/0000:00:01.0/0000:01:00.1/net/enp1s0f1 lrwxrwxrwx. 1 root root 0 May 3 07:08 lo -> ../../devices/virtual/net/lo + read -p 'Interface to configure: ' interface

#### <#root>

Interface to configure:

**enp1s0f0**

```
<< select the correct interface >>
```
[anaconda] 1:main\* 2:shell 3:log 4:storage-lo>

#### Schritt 8: Korrekte Schnittstellenüberprüfung

Nachdem die Schnittstelle eingegeben wurde, wird versucht, einen Ping an den HTTP-Server zu senden. Wenn die ausgewählte Schnittstelle korrekt ist, muss der Paketverlust 0 % betragen, und das Image wird vom HTTP-Server abgerufen.

Beispiel: Nach Eingabe der richtigen Schnittstelle mit 0 % Paketverlust.

<#root> + read -p 'Interface to configure: ' interface Interface to configure: **enp1s0f0**

```
+ read -p 'address: ' addr
address: x.x.x.x/24
+ read -p 'gateway: ' gw
gateway: x.x.x.x
+ ip addr add x.x.x.x/24 dev enp1s0f0
+ ip link set enp1s0f0 up
+ ip route add default via x.x.x.x
++ seq 1 2
+ for count in '$(seq 1 2)'
+ ping -c 1 x.x.x.x
PING x.x.x.x (x.x.x.x) 56(84) bytes of data.
64 bytes from x.x.x.x: icmp_seq=1 ttl=64 time=55.0 ms
--- x.x.x.x ping statistics ---
1 packets transmitted, 1 received, 0% packet loss, time 0ms
rtt min/avg/max/mdev = 55.056/55.056/55.056/0.000 ms
+ configured=1
+ break
+ '[' 1 -eq 0 ']'
+ echo 'Fetching http://x.x.x.x/iso/aci-apic-dk9.4.2.7f.iso'
Fetching http://x.x.x.x/iso/aci-apic-dk9.4.2.7f.iso
 >> started fetching the apic image from HTTP server
+ wget -o /dev/null -O /tmp/cdrom.iso http://x.x.x.x/iso/aci-apic-dk9.4.2.7f.iso
```
Wenn Sie die falsche Schnittstelle ausgewählt haben, beträgt der Paketverlust 100 %. Nach drei fehlgeschlagenen Ping-Versuchen wird erneut die richtige Schnittstelle ausgewählt.

Beispiel: Nach Eingabe der falschen Schnittstelle mit 100 % Paketverlust

<#root> + read -p 'Interface to configure: ' interface Interface to configure: **enp11s0** + read -p 'address: ' addr address: x.x.x.x/24 + read -p 'gateway: ' gw gateway: x.x.x.x + ip addr add x.x.x.x/24 dev enp11s0 + ip link set enp11s0 up + ip route add default via x.x.x.x ++ seq 1 2 + for count in '\$(seq 1 2)'  $+$  ping  $-c$  1 x.x.x.x PING x.x.x.x (x.x.x.x) 56(84) bytes of data. From x.x.x.x icmp\_seq=1 Destination Host Unreachable --- x.x.x.x ping statistics --- 1 packets transmitted, 0 received, +1 errors, 100% packet loss, time 0ms + sleep 20 + for count in '\$(seq 1 2)'

```
+ ping -c 1 x.x.x.x
PING x.x.x.x (x.x.x.x) 56(84) bytes of data.
From x.x.x.x icmp_seq=1 Destination Host Unreachable
--- x.x.x.x ping statistics ---
1 packets transmitted, 0 received, +1 errors, 100% packet loss, time 0ms
+ sleep 20
+ '[' 0 -eq 0 ']'
+ echo 'Configuring network interface'
Configuring network interface
+
echo 'type static, dhcp, bash for a shell to configure networking, or url to re-enter the url: '
 <<Asking again to select the interface after selecting the type i,e static >>
type static, dhcp, bash for a shell to configure networking, or url to re-enter the url: 
+ read -p '? ' ntype
?
```

```
Überwachen Sie die CIMC-CLI, und warten Sie ca. 40-50 Minuten. Die folgende Ausgabe wird für
die CLI ausgegeben.
```

```
[anaconda] 1:main* 2:shell  3:log  4:storage-lo> Switch tab: Alt+Tab | Help: F1
[  OK  ] Started Show Plymouth Power Off Screen.
[  OK  ] Stopped Availability of block devices.
                  Stopping Logout off all iSCSI sessions on shutdown...
                  Stopping LVM2 metadata daemon...
[ OK ] Stopped LVM2 metadata daemon.
[  OK  ] Stopped Logout off all iSCSI sessions on shutdown.
[  OK  ] Stopped target Network.
[  OK  ] Stopped Remount Root and Kernel File Systems.
                  Stopping Remount Root and Kernel File Systems...
[  OK  ] Started Restore /run/initramfs.
[ OK ] Reached target Shutdown.
dracut Warning: Killing all remaining processes
Powering off.
reboot: Power down
```
#### Schritt 9: Beenden von SOL nach dem Ausschalten

Warten Sie, bis die Meldung poweroff in der SOL-Konsole angezeigt wird, verlassen Sie die SOL-Konsole, indem Sie Strg und x (Strg+x) drücken, melden Sie sich erneut beim CIMC an, und ändern Sie den Bereich erneut.

```
(i) Change the scope to virtual media again:
system# scope vmedia
system /vmedia #
```

```
 (ii) Unmap the .iso image that you mapped in 2.c:
 system /vmedia # unmap volume_name
At the Save mapping prompt, enter yes if you want to save the mapping or no if you do not want to save
 system /vmedia # unmap apic
Save mapping? Enther 'yes' or 'no' to confirm (CTRL-C to cancel) \rightarrow yes
 system /vmedia #
```

```
 (iii) Connect back to SOL again:
       system /vmedia #  connect host
```
#### Schritt 10: Erstkonfiguration

Über die KVM-Konsole: Wählen Sie Power > Power on System (Ein-/Ausschalten des Systems), um den Controller einzuschalten, und Lunch KVM, um die APIC-Erstkonfiguration anzufordern.

```
Fig. Stay Marrie Tech, Prace Busificates Strugglishe in
                  Starting Wait for Plynouth Boot Screen to Quit...
         Press any key to continue...
         Starting Setup Utility
         bootstrap: setup: False clean: False init: False reboot: True
         This setup utility will quide you through the basic configuration of
         the system. Setup configures only enough connectivity for management
         of the system.
         .Mote: setup is mainly used for configuring the system initially,
         when no configuration is present. So setup always assumes system
         defaults and not the current system configuration values.
         Press Enter at anytime to assume the default values. Use ctrl-d
         at anytime to restart from the beginning.
         Cluster configuration ...
           Enter the fabric name [ACI Fabric1]:
```
#### Informationen zu dieser Übersetzung

Cisco hat dieses Dokument maschinell übersetzen und von einem menschlichen Übersetzer editieren und korrigieren lassen, um unseren Benutzern auf der ganzen Welt Support-Inhalte in ihrer eigenen Sprache zu bieten. Bitte beachten Sie, dass selbst die beste maschinelle Übersetzung nicht so genau ist wie eine von einem professionellen Übersetzer angefertigte. Cisco Systems, Inc. übernimmt keine Haftung für die Richtigkeit dieser Übersetzungen und empfiehlt, immer das englische Originaldokument (siehe bereitgestellter Link) heranzuziehen.